Ähnliche suchen

# Arbeitsmaterialien für Lehrkräfte

Kreative Ideen und Konzepte inkl. fertig ausgearbeiteter Materialien und Kopiervorlagen für einen lehrplangemäßen und innovativen Unterricht

Thema: Technik - Wirtschaft - Soziales, Ausgabe: 35

Titel: Herstellung eines Memorys als Lernspiel (28 S.)

## Produkthinweis zur »Kreativen Ideenbörse Sekundarstufe«

Dieser Beitrag ist Teil einer Print-Ausgabe aus der »Kreativen Ideenbörse Sekundarstufe« der Mediengruppe Oberfranken – Fachverlage GmbH & Co. KG\*. Den Verweis auf die jeweilige Originalquelle finden Sie in der Fußzeile des Beitrags.

Alle Beiträge dieser Ausgabe finden Sie hier.

Seit über 15 Jahren entwickeln erfahrene Pädagoginnen und Pädagogen kreative Ideen und Konzepte inkl. sofort einsetzbarer Unterrichtsverläufe und Materialien für verschiedene Reihen der Ideenbörse.

Informationen zu den Print-Ausgaben finden Sie hier.

\* Ausgaben bis zum Jahr 2015 erschienen bei OLZOG Verlag GmbH, München

## **Beitrag bestellen**

- > Klicken Sie auf die Schaltfläche Dokument bestellen am oberen Seitenrand.
- Alternativ finden Sie eine Volltextsuche unter www.eDidact.de/sekundarstufe.

### Piktogramme

In den Beiträgen werden – je nach Fachbereich und Thema – unterschiedliche Piktogramme verwendet. Eine Übersicht der verwendeten Piktogramme finden Sie hier.

## Nutzungsbedingungen

Die Arbeitsmaterialien dürfen nur persönlich für Ihre eigenen Zwecke genutzt und nicht an Dritte weitergegeben bzw. Dritten zugänglich gemacht werden. Sie sind berechtigt, für Ihren eigenen Bedarf Fotokopien in Klassensatzstärke zu ziehen bzw. Ausdrucke zu erstellen. Jede gewerbliche Weitergabe oder Veröffentlichung der Arbeitsmaterialien ist unzulässig.

Die vollständigen Nutzungsbedingungen finden Sie hier.

Haben Sie noch Fragen? Gerne hilft Ihnen unser Kundenservice weiter: Kontaktformular | △ Mail: service@eDidact.de **E** Post: Mediengruppe Oberfranken - Fachverlage GmbH & Co. KG E.-C.-Baumann-Straße 5 | 95326 Kulmbach http://www.eDidact.de | https://www.bildung.mgo-fachverlage.de

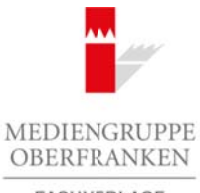

FACHVERLAGE

# **Herstellung eines Memorys als Lernspiel 4.41**

# **Vorüberlegungen**

#### **Kompetenzen und Unterrichtsinhalte:**

- *Die Schüler wenden in der Gruppenarbeit bereits erlernte Gesprächs- und Verhaltensregeln an.*
- *Sie schulen ihre Gesprächsfertigkeiten bei der Diskussion und Koordination in der Gruppe sowie beim Vortrag ihrer Arbeitsergebnisse.*
- *Sie lernen selbstständig Entscheidungen zu treffen und diese fundiert zu begründen.*
- Sie vertiefen ihre noch geringen Kenntnisse zu "Formen" und "Grafiken" in der Textverarbeitung bei *der Erstellung eines Lernspiels.*

#### **Anmerkungen zum Thema (Sachanalyse):**

**Zeichenelemente** mit der Textverarbeitung zu erstellen, diese Idee erscheint vielleicht auf den ersten Blick nicht sinnvoll, gibt es doch hierfür spezielle computergestützte Zeichenprogramme. Doch zur Darstellung einfacher Zusammenhänge oder zur Dokumentation von Textteilen lohnt ein zweiter Blick auf die in Word implementierten Zeichenwerkzeuge. Textfelder, Linien und Pfeile verwenden Nutzer von Textverarbeitungsprogrammen beinahe täglich zur Gestaltung oder Dokumentation von Texten.

Schüler können Zeichenelemente und Textfelder im privaten Bereich beispielsweise zum Erstellen eines Plakats oder Flyers, zur Beschriftung von Bildern, zum Erstellen von Lernkarten, Glückwunschkarten oder Einladungen verwenden. Alle genannten Produkte sind auch zur Herstellung in der Schule geeignet und bieten hierfür konkrete Handlungssituationen. Eine hervorragende, immer wiederkehrende Anwendungsmöglichkeit im Unterricht bietet die Darstellung eines **Programmablaufes** in Form eines **Flussdiagrammes** (siehe MW 9). Die Zeichenelemente finden sich zudem in allen weiteren Office-Programmen wie MS Powerpoint bzw. MS Excel und haben deshalb eine exemplarische Bedeutung.

Word stellt eine Reihe von Werkzeugen zur Verfügung, um eigene Zeichnungen mit der Textverarbeitung zu erstellen. Linien, Rechtecke (Quadrate) und Ellipsen (Kreise) sind die Grundelemente jeder Zeichnung. Alle Zeichnungen nur aus diesen Elementen zusammenzusetzen, würde allerdings viel Zeit, Geduld und Fingerspitzengefühl erfordern. Damit die Erstellung von Zeichnungen etwas schneller geht, bietet Word zusätzlich noch weitere **vorgefertigte Zeichnungsobjekte** – sogenannte Formen – an.

#### **Hinzufügen von Formen in MS Word 2013**

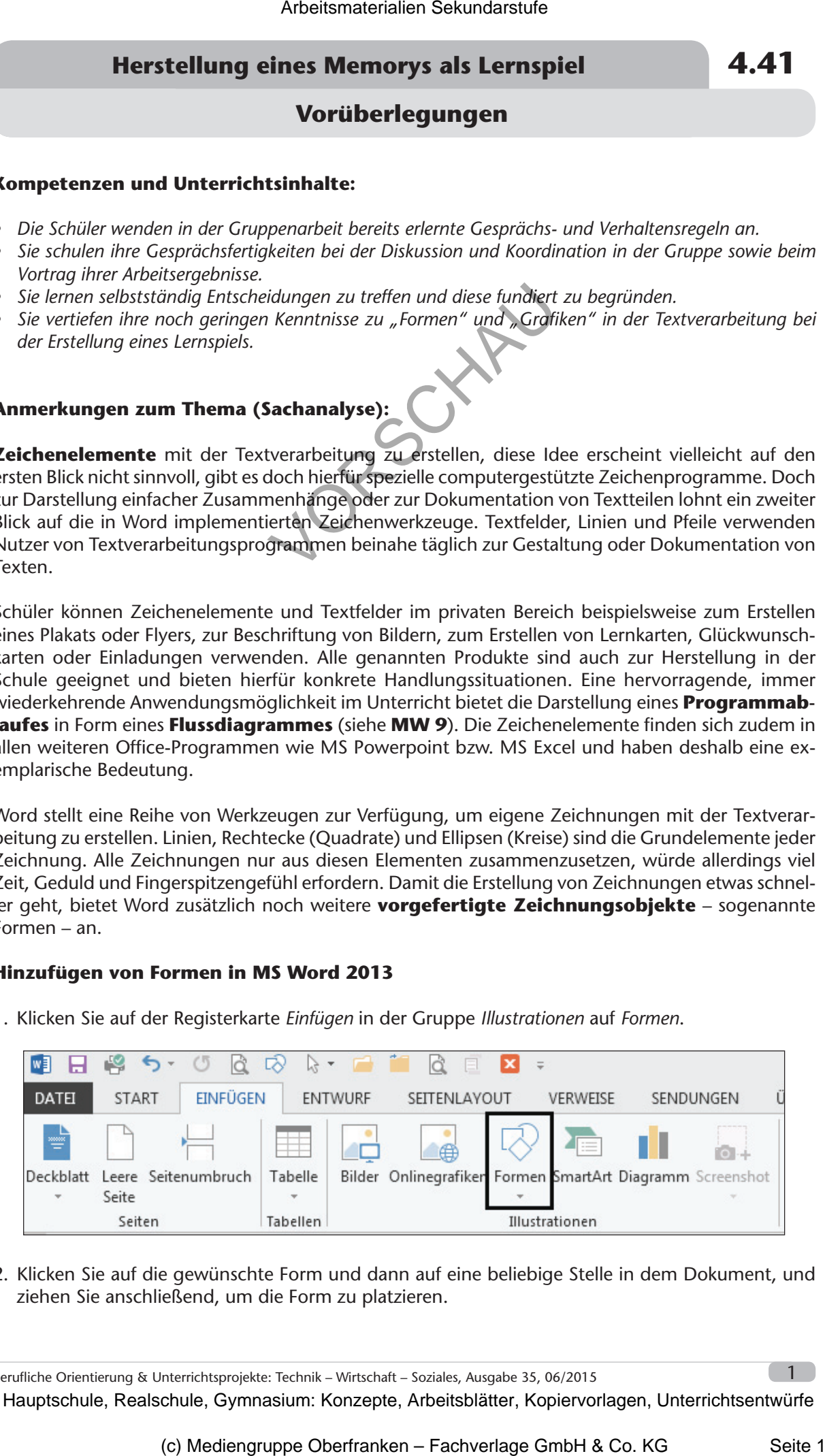

1. Klicken Sie auf der Registerkarte *Einfügen* in der Gruppe *Illustrationen* auf *Formen*.

2. Klicken Sie auf die gewünschte Form und dann auf eine beliebige Stelle in dem Dokument, und ziehen Sie anschließend, um die Form zu platzieren.

Berufliche Orientierung & Unterrichtsprojekte: Technik – Wirtschaft – Soziales, Ausgabe 35, 06/2015 1999 1999

# **4.41 Herstellung eines Memorys als Lernspiel**

## **Vorüberlegungen**

Um ein genaues Quadrat oder einen Kreis zu erstellen (oder die Dimensionen anderer Formen festzulegen), drücken Sie *UMSCHALT* und halten Sie diese Taste gedrückt, während Sie ziehen.

*(Quelle: http://offi ce.microsoft.com)*

#### **Einfügen eines Bildes aus einer Datei**

- 1. Klicken Sie auf die Stelle, an der das Bild in das Dokument eingefügt werden soll.
- 2. Klicken Sie auf der Registerkarte *Einfügen* in der Gruppe *Illustrationen* auf *Bilder.*

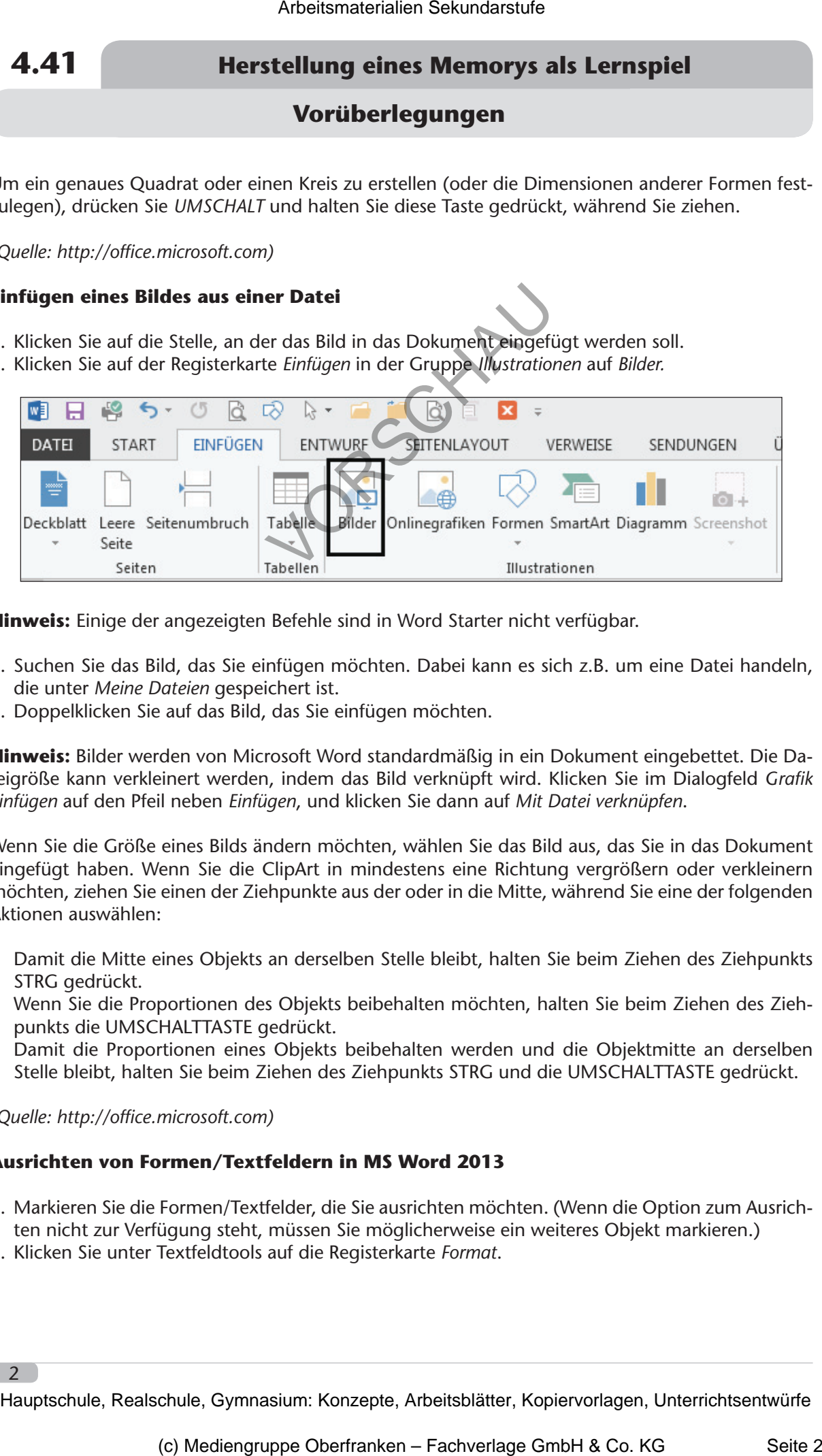

**Hinweis:** Einige der angezeigten Befehle sind in Word Starter nicht verfügbar.

- 3. Suchen Sie das Bild, das Sie einfügen möchten. Dabei kann es sich z.B. um eine Datei handeln, die unter *Meine Dateien* gespeichert ist.
- 4. Doppelklicken Sie auf das Bild, das Sie einfügen möchten.

**Hinweis:** Bilder werden von Microsoft Word standardmäßig in ein Dokument eingebettet. Die Dateigröße kann verkleinert werden, indem das Bild verknüpft wird. Klicken Sie im Dialogfeld Grafik *einfügen* auf den Pfeil neben *Einfügen*, und klicken Sie dann auf *Mit Datei verknüpfen*.

Wenn Sie die Größe eines Bilds ändern möchten, wählen Sie das Bild aus, das Sie in das Dokument eingefügt haben. Wenn Sie die ClipArt in mindestens eine Richtung vergrößern oder verkleinern möchten, ziehen Sie einen der Ziehpunkte aus der oder in die Mitte, während Sie eine der folgenden Aktionen auswählen:

- Damit die Mitte eines Objekts an derselben Stelle bleibt, halten Sie beim Ziehen des Ziehpunkts STRG gedrückt.
- Wenn Sie die Proportionen des Objekts beibehalten möchten, halten Sie beim Ziehen des Ziehpunkts die UMSCHALTTASTE gedrückt.
- Damit die Proportionen eines Objekts beibehalten werden und die Objektmitte an derselben Stelle bleibt, halten Sie beim Ziehen des Ziehpunkts STRG und die UMSCHALTTASTE gedrückt.

*(Quelle: http://offi ce.microsoft.com)*

#### **Ausrichten von Formen/Textfeldern in MS Word 2013**

- 1. Markieren Sie die Formen/Textfelder, die Sie ausrichten möchten. (Wenn die Option zum Ausrichten nicht zur Verfügung steht, müssen Sie möglicherweise ein weiteres Objekt markieren.)
- 2. Klicken Sie unter Textfeldtools auf die Registerkarte *Format*.

# **Herstellung eines Memorys als Lernspiel 4.41**

**Vorüberlegungen**

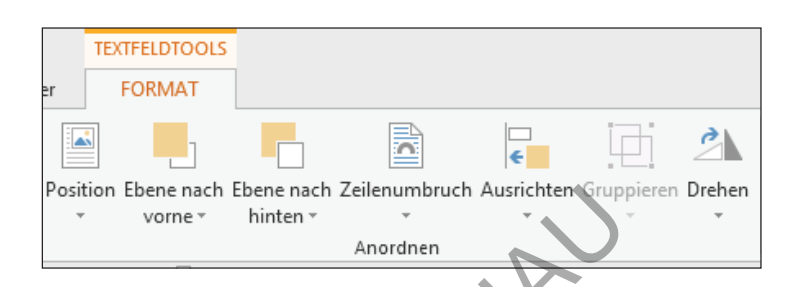

- 3. Klicken Sie in der Gruppe *Anordnen* auf (Objekte) *Ausrichten* und führen Sie einen der folgenden Schritte aus:
- Wenn Sie die Kanten der Objekte nach links ausrichten möchten, klicken Sie auf *Linksbündig*.
- Zum Ausrichten der Objekte mittig vertikal, klicken Sie auf *Horizontal zentrieren*.
- Wenn Sie die Kanten der Objekte nach rechts ausrichten möchten, klicken Sie auf *Rechtsbündig*.
- Wenn Sie die oberen Kanten der Objekte ausrichten möchten, klicken Sie auf *Oben ausrichten*.
- Zum Ausrichten der Objekte mittig horizontal, klicken Sie auf *Vertikal zentrieren*.
- Wenn Sie die unteren Kanten der Objekte ausrichten möchten, klicken Sie auf *Unten ausrichten*.

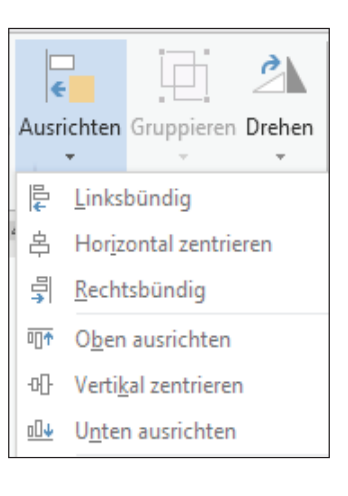

#### **Didaktisch-methodische Reflexionen:**

Bei der Durchführung der beschriebenen Unterrichtseinheit in einer 6. Jahrgangsstufe werden die Zeichenelemente, aufgrund sehr geringer Vorkenntnisse der Schüler in der Textverarbeitung, auf deren grundlegende Funktionen reduziert. Die Schüler haben in der 5. Jahrgangsstufe das komplette Tastenfeld erarbeitet, sodass sie alle nötigen Texteingaben im 10-Finger-Tastsystem selbst durchführen können.

Für diese Unterrichtssequenz wurden bewusst konkrete, zum Teil fächerübergreifende Handlungssituationen ausgewählt. Die Lernenden erstellten in der beschriebenen Unterrichtseinheit u.a. ein Memory – das Gedächtnisspiel sowie die Regeln sind der Lerngruppe aus dem Fachunterricht bekannt. Im Unterricht wurden bereits käuflich erworbene Memory-Spiele in Wiederholungsphasen eingesetzt. Im Unterricht wird MS Word 2013 als Software verwendet. Die Umsetzung ist auch mit anderen Office-Varianten jederzeit möglich. Arbeitsmaterialien Sekundarstufe  $\overline{A}$ **4.41**<br>
Vorüberlegungen Sekundarstufe Hauptschule (Sekundarstufe Hauptschule)<br>
Arbeits materialien Sekundarstufe Hauptschule (Sekundarstufe Hauptschule)<br>
Arbeitsmaterial of Cluppe Desira is here a constraint different and different model and the setternal enter the constrained model (c) Mediengruppe Chernal (c) Here of Digital enter the complete model is the complete model in the complete Complete

#### **Planung einer Unterrichtseinheit mittels Kompetenzerwerbsschema**

Mit der Einführung von Bildungsstandards soll Unterricht in überwiegendem Maße kompetenzorientiert stattfinden. Die **Kompetenzentwicklung** wird im praktischen Beispiel durch die Diagonale repräsentiert, wobei der konkrete Verlauf gewissermaßen "ein Schlängeln" durch das Schema von Teilkompetenz zu Teilkompetenz verlangt. Die Erwartungen an die Schülerleistungen werden immer anspruchsvoller, verlangen also Erweiterung des Wissens und Fortschritte im Können.

Die Lehrkraft bestimmt die Wissenselemente auf der vertikalen Achse, die zur Vermittlung des Lerngegenstandes benötigt werden. Auf der horizontalen Achse werden die schüleraktiven Lerngelegen-

Berufliche Orientierung & Unterrichtsprojekte: Technik – Wirtschaft – Soziales, Ausgabe 35, 06/2015

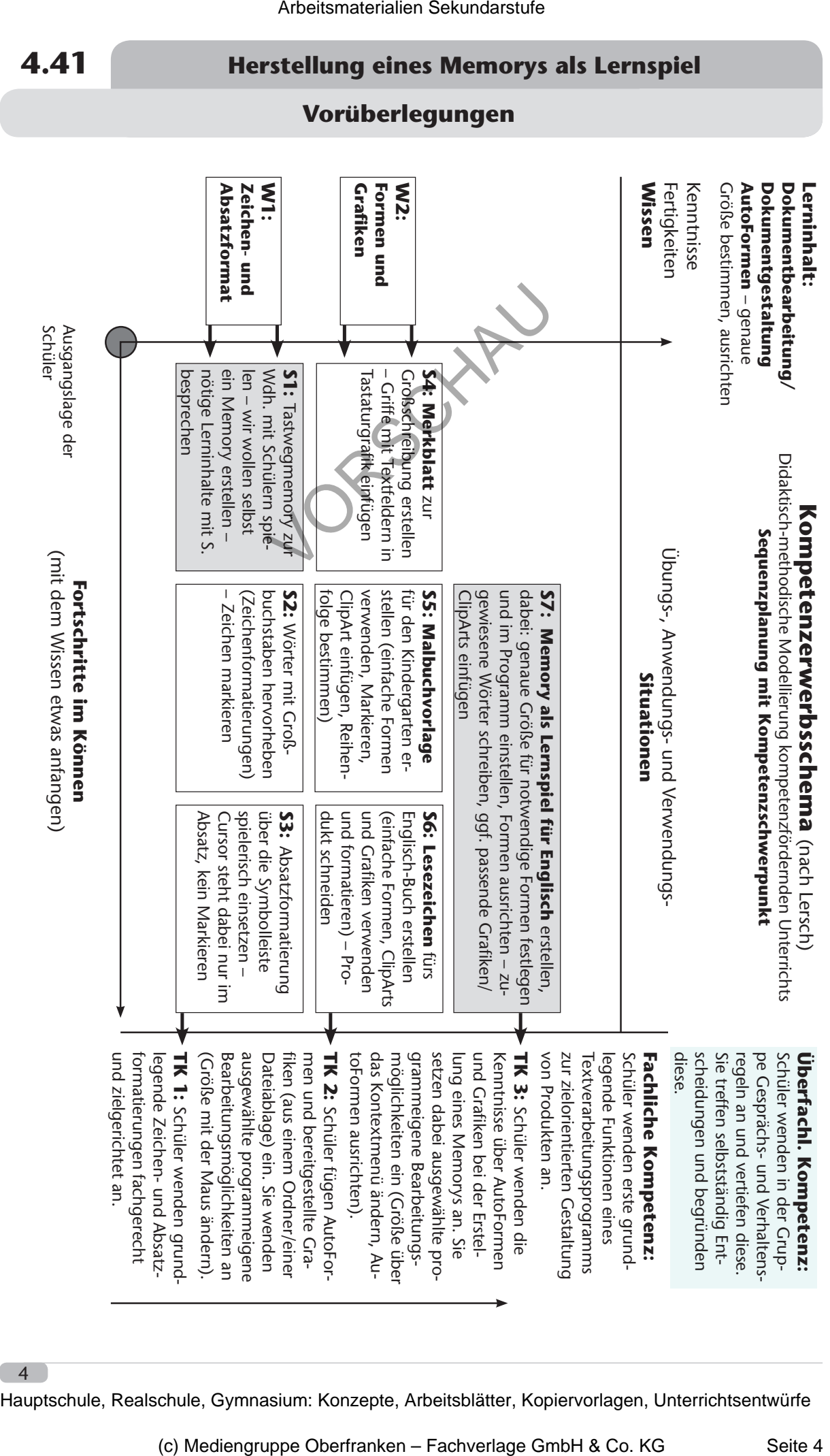

4